## **Northeastern University Khoury College of Computer Sciences**

### **CS1100: Assignment 12 (Access Lab 1)**

#### *Creating and Querying Databases*

To complete this assignment you must submit an electronic copy to BlackBoard by the due date. There is NO starter file for this lab. Please follow the naming convention for naming your Access file *CS1100.LastName.A12* where *LastName* is your last name.

## **Knowledge Needed**

This lab requires the following Access techniques:

- Creating a new databases, tables, and relationships
- Add data to tables
- Build simple queries using Query Builder

## **Creating the Database**

The founding of WizBang Computers, LLC is the dream of Jason Dunn, a long time computer enthusiast. He finally has enough business customers to make his side venture a full time job. His goal is to build WizBang into the premier reseller and servicer of business computers for small to midsize firms. As his sales of custom-built PCs have taken off, Jason realizes that he needs a better inventory management tool than the Excel spreadsheet he has been using thus far. However, Jason is too busy providing on-site support services for his clients and therefore has hired you to build an Access database for WizBang that will allow him to track his inventory, customer contacts, and orders. Eventually, the data will not only help him manage his inventory better, but also provide insight into sales for better sales forecasting and inventory planning.

## **Planning the Tables**

A database development effort starts with an analysis of the data that needs to be stored. Commonly a data model is constructed to assist with this effort. So far, the following tables have been identified as being important:

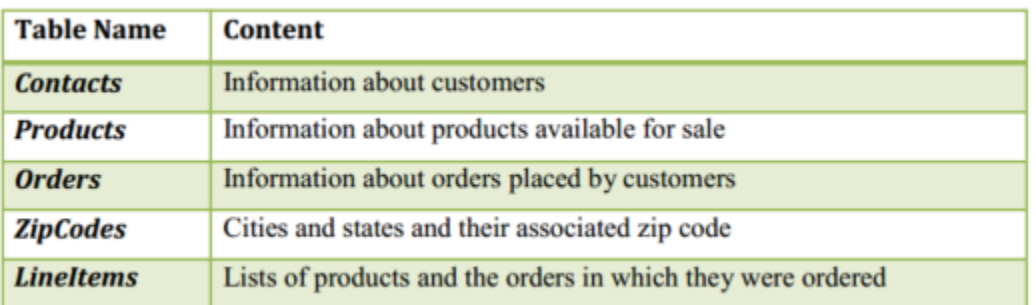

- Start Microsoft Access and create a blank database by selecting "Blank database" from the list of available templates.
- Name your database using *CS1100.LastName.A12* where *LastName* is your last name.
- Note the location of the database (remember the folder in which it was saved; most likely the Documents folder.) Lastly, click on *Create* to create the database. Note that data is automatically saved as soon as you change something in Access; there is no separate Save mechanism.
- Access will automatically create your first table under the temporary name "Table1". Before you can rename the table, we need to first define its columns (i.e., its data content) and then close the table. We will start by creating the *Contacts*  table as follows:
	- Switch to table design, by clicking on the Design View icon. When prompted, save the table under the name "Contacts".

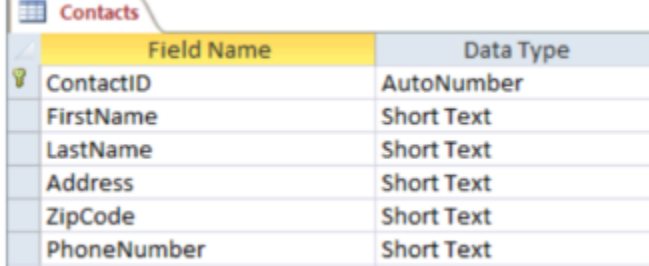

○ Define the fields of the Contacts table as follows:

○ Now create the *Products* table by selecting the **Create** tab and clicking on **Table**.

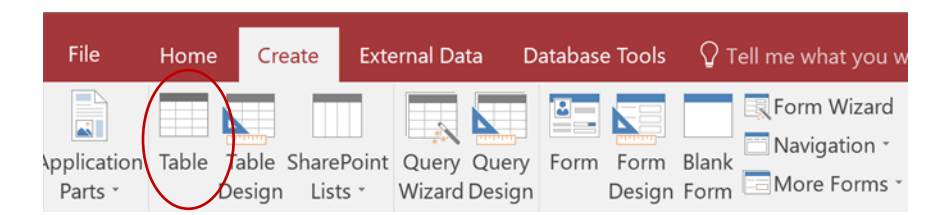

Once again, switch to the Design View by clicking on the View Icon and Selecting 'Design View' from

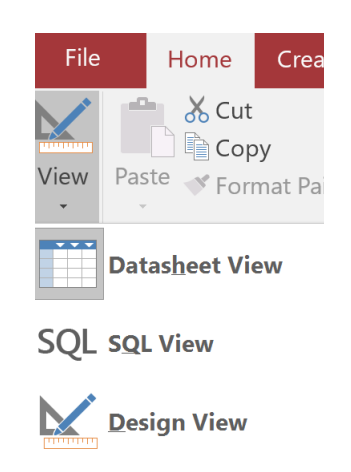

the menu.

When prompted, save the table under the name "*Products*". Define the table as follows:

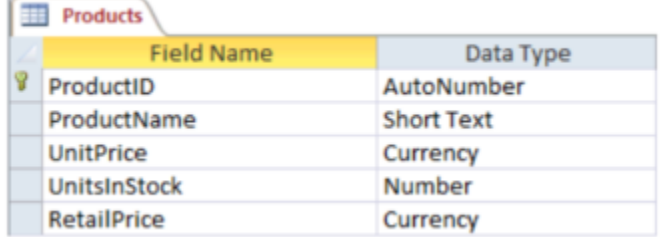

○ Follow the same process to create the *Orders*, *LineItems*, and *ZipCodes* tables. The definitions of the tables are below:

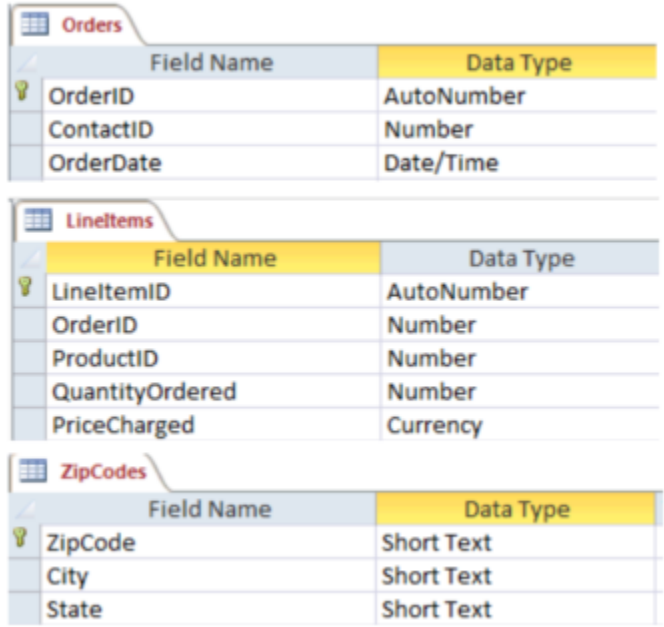

○ When done, close all of your tables, by clicking the right mouse button on any of the table tabs and selecting "*Close All*". You will be prompted to save the tables. Choose "*Yes*" for all of them

### **Populating the Database**

Now that the database has been created, we need to put data into the database. This is often done by loading an Excel table containing data into the database or by writing a nice user interface that users can use to type in the data. In our case, we will populate the data by using the Access table data entry tool.

• Let's start by adding a few of our contacts' information into the Contacts table. Double click on the *Contacts* table in the **Tables** navigator. That will bring up the *Contacts* table in Data Sheet View. Here's what it should look like:

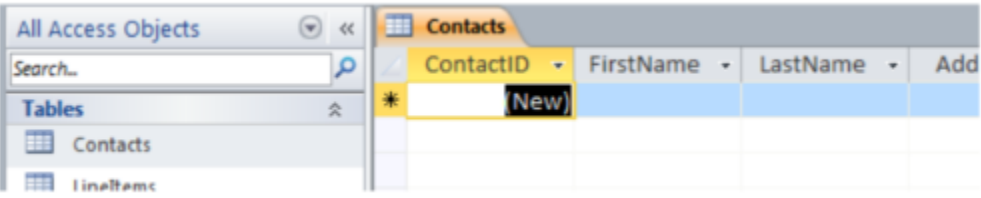

• Enter the following data into the table sheet view. Note that you **DO NOT** enter any value for the *ContactID* field. The *ContactID* field is an auto number field that is automatically filled in by Access -- it acts as the primary key to uniquely identify each contact.

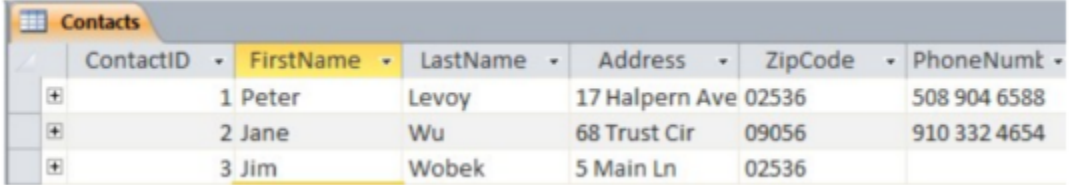

Note that we don't store the City and State fields where the customer lives; we only store the zip code. The corresponding city and state is stored in the *ZipCodes* tables. The ZipCode field in the *Contact* table references the *ZipCodes* table. This reference allows us to retrieve the corresponding City and State associated with a zipcode value.

As the fourth contact enter your own name, address, and phone number. To protect your privacy, you may add a fictitious address and phone but you must enter your correct name and you must provide some kind of address.

#### (**IMPORTANT**: **Your zip code should be added to the zip code table as well.**)

• Follow the same procedure to continue with your data entry by adding the following data to the other tables:

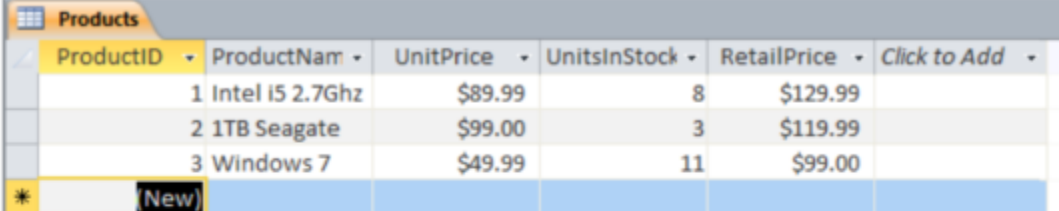

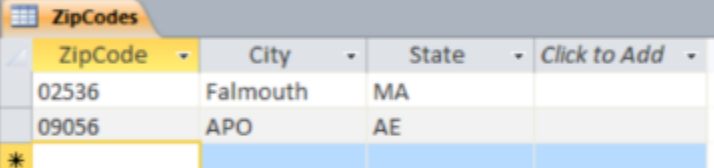

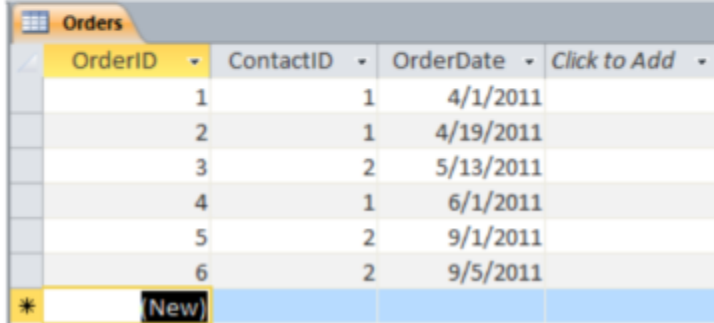

The *Orders* table is important as it establishes which customer placed which order. For example, order number 1 was placed by contact 1 (Peter Levoy) on 4/1/2011. In fact,

Peter also placed orders 2 and 4, while orders 3, 5, and 6 were all placed by contact 2 (Jane Wu). What exactly was ordered as part of each order, how much of it, and how much was actually charged to the customer is stored in the *LineItems* table. We do this so that there is no redundantly stored information in our database. Here is the *LineItems*  table:

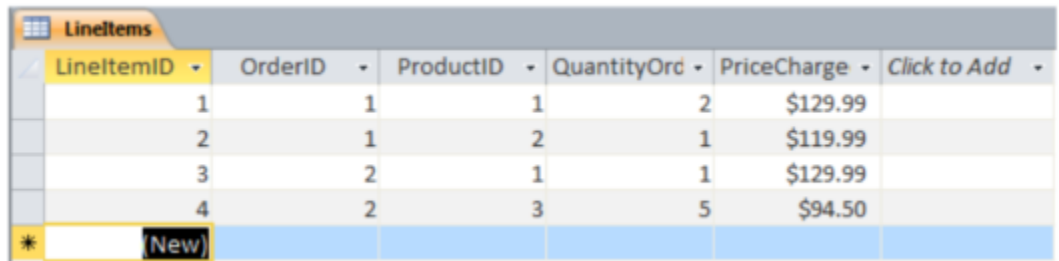

## **Establishing Relationships**

In order for our queries to be properly executed by Access, we need to tell Access how we have linked the information in the different tables. For example, *Contacts* and *ZipCodes* are linked. So are *Orders* and *Contacts*, as well as *LineItems* with Orders and Products. To define the relationships, we need to close all of our tables in the table view and then switch to the **Database Tools** view.

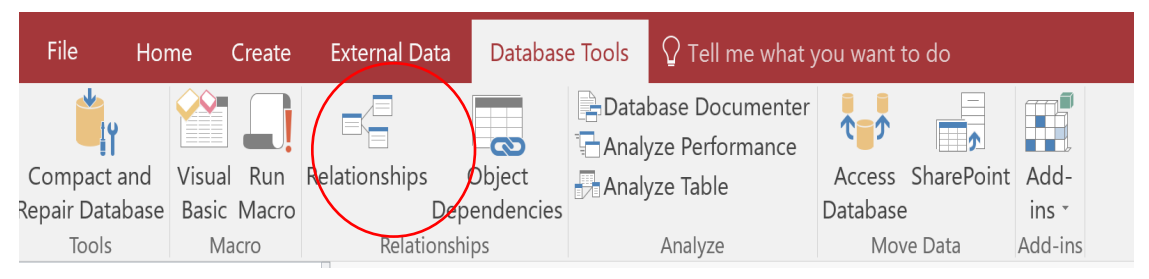

Once you click on the **Relationships** icon, you get a list of tables for which you can establish relationships. Select all of them and then click **Add** and then **Close**. You can also add each table one by one.

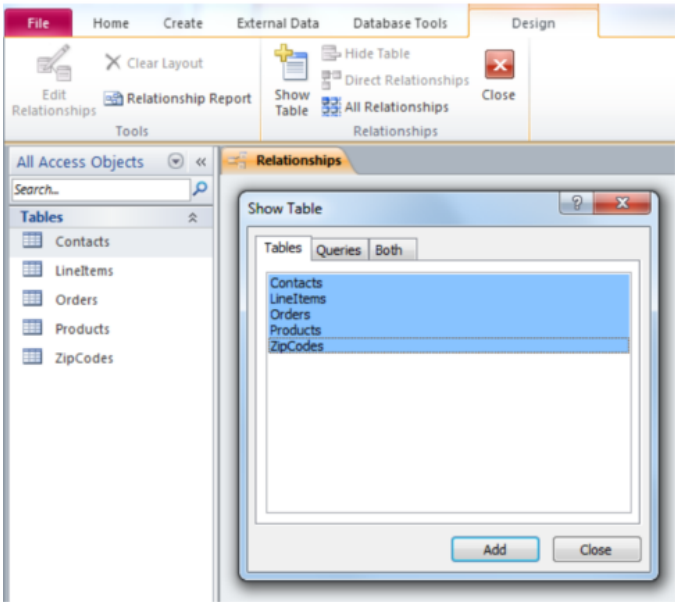

Now we are ready to create the relationships. To do so, click on the field of one table that points to another table and then drag the line towards the other table and drop it over the field that is the linked field. For example, to create the relationship between *Contacts* and *ZipCodes*, click on the *ZipCode* field of the *ZipCodes* table and then drop that field on top of the *ZipCode* field of the Contacts table. **It's important that it is done in that order!** You will then see a line between the linked fields.

Establish the following relationships:

- ContactID in Contacts to ContactID in Orders
- ZipCode in ZipCodes to ZipCode in Contacts
- ProductID in Products to ProductID in LineItems
- OrderID in Orders to OrderID in LineItems

Here's the resulting relationship model:

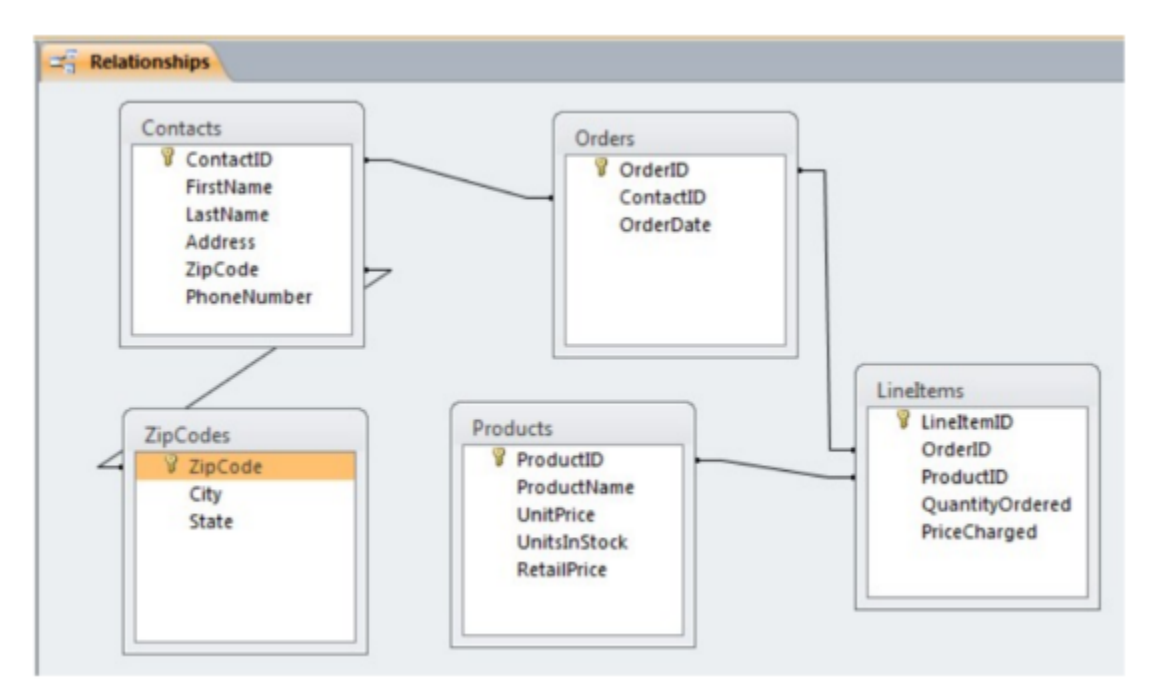

The database is now fully defined and populated with a little bit of data. Now we are ready to do some sample queries.

## **Querying the Database**

To create a query, select the **Create** tab and then pick the **Query Design** tool. Close the resulting dialog without picking any tables.

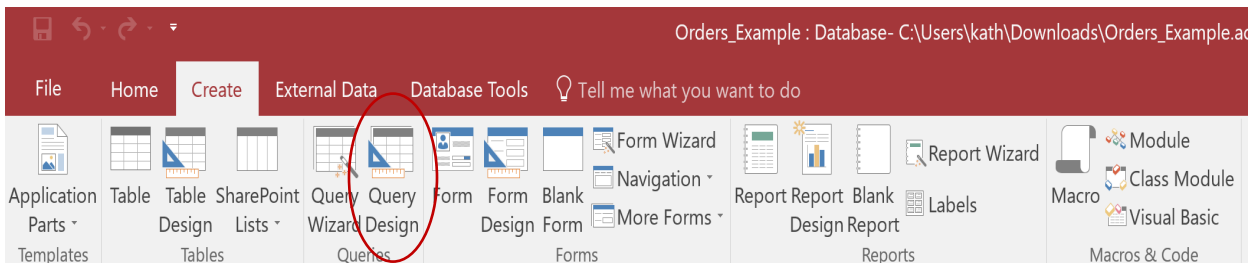

To create each query, drag the needed tables into the query designer and then drag the appropriate fields into the columns list. Specify any *GROUP BY* clauses as needed (for removing duplicates).

#### **Name each query with the pattern: QLastnameX, where Lastname is your last name and X is the question number, e.g., QSmith1.**

- 1. Create a query that lists all of the customers' first and last names regardless of whether they placed an order or not. **Hint**: *Your* name must appear in the result.
- 2. Create a query that lists all of the customers' first and last names plus their address with the street, city, state, and zip code. The result should contain all customers regardless of whether they placed an order or not. *Your* name must be in the list as well.
- 3. Create a query that lists the Order IDs of all of the orders placed by "Jane Wu". Use the information given (first and last name) and not ContactID. List the OrderIDs only.
- 4. Create a query that lists the PriceCharged for Windows 7. List the ProductID, ProductName and PriceCharged. (Note that PriceCharged is different from RetailPrice.)
- 5. Create a query that lists what products were ordered on 4/19/2011. List the last name of the customer, the order date, product id and product name. Note that dates must be specified in the Criteria field in a specific way so that Access recognizes it as a date rather than text. Use #4/19/2011# and **not** "4/9/2011".
- 6. Create a query that lists all the first and last names of all customers who placed at least one order. Remove any duplicates. Do not list the orders themselves.
- 7. Create a query that lists all the products that have a retail price of more than \$100. List the product ID and the product name and the retail price.
- 8. Create a query that retrieves the name (first and last), address, city, state, and zip code of the contact with ID=4 (or whichever contact ID is your own name.)

# **Grading Rubric:**

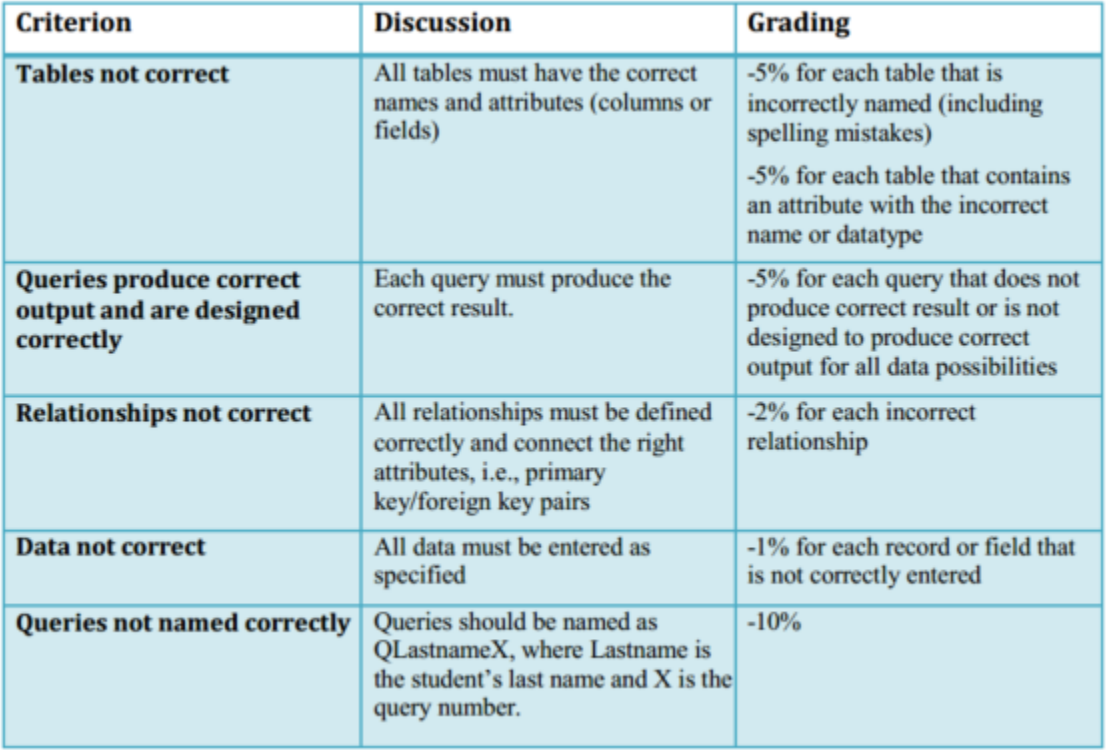